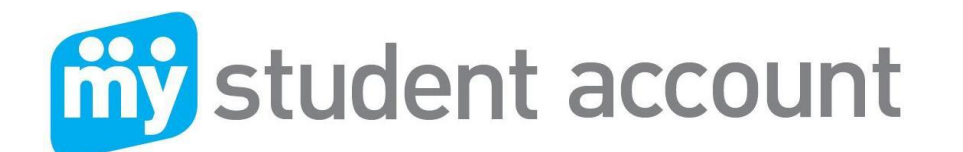

## **How to make an online order**

The following instructions, step parents and students through the process of making an online order using their online My Student Account. Please note that for first time users you must set up your account before you can order online. Please see "How to set up your new My Student Account" instructions if you have not done this already. If you have set up your account you are ready, **To Start:**

**Go to your school web** portal and click on the My Student Account Link which will take you to the login screen. **Enter your Email and Password** and then click the Login button

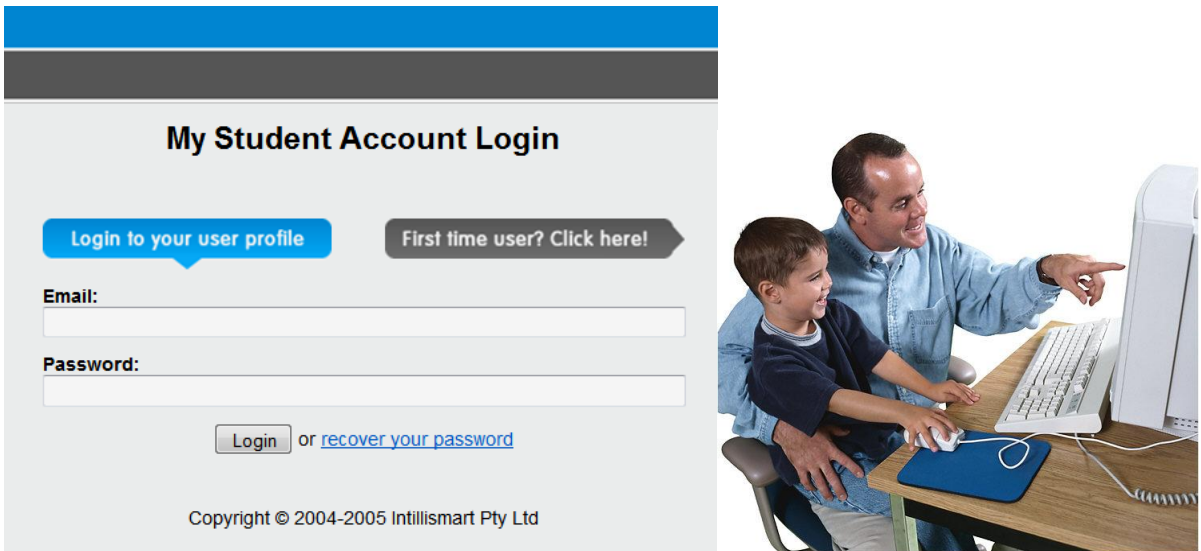

**Click on "Online Orders"** which is located in the left hand side menu list

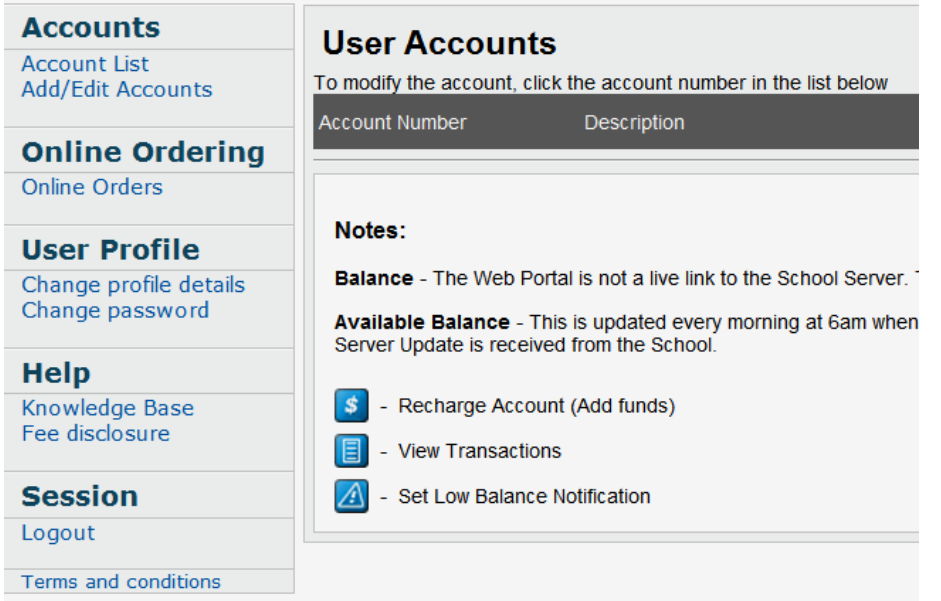

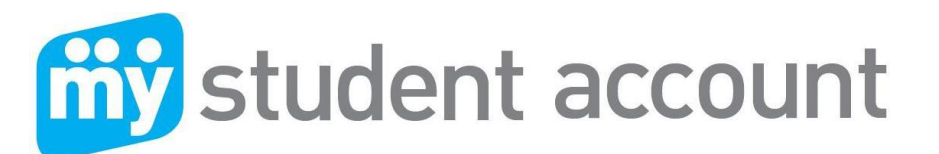

**You should now be able to see your account**. See below sample.

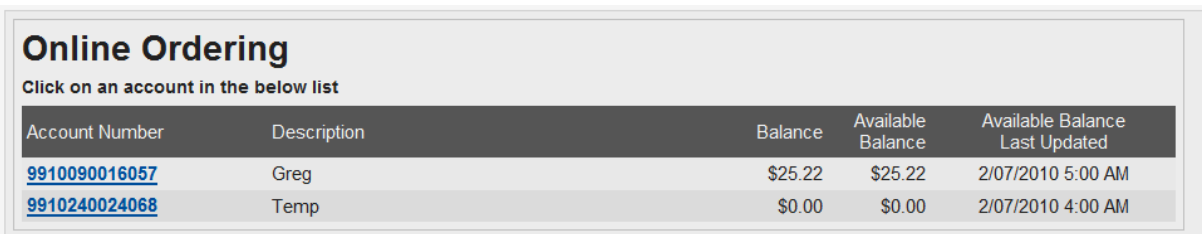

**Click the Account Number** corresponding to the student you wish to place an order. This

takes you to their main order page where you can view your order history and order

favourites for quick re-ordering. By clicking a corresponding red cross you can cancel an order or favourite.

To place a new order **Click the "Create New Order"** blue button

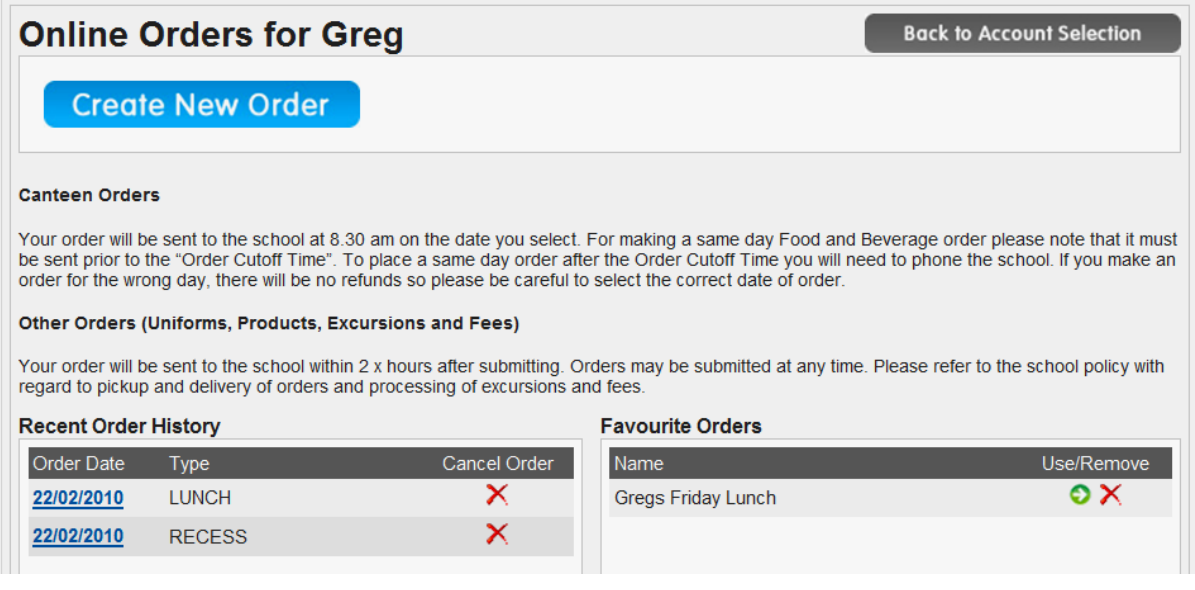

You are now on the **Available Menus** page which shows the name and location of services at your school available for online ordering. Please note the **"Order Cut Off"** time which prevents same day orders being accepted after the noted time.

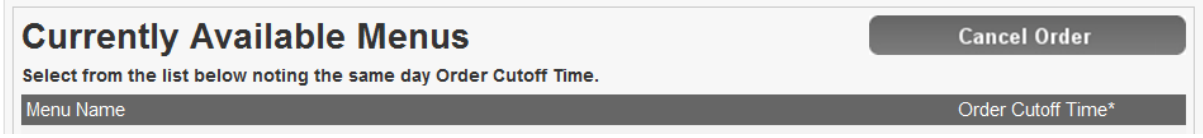

Under the Menu Name heading you will find one or more Menu's e.g. Junior Canteen. To

view and order products from a location, **Click on the Menu Name**.

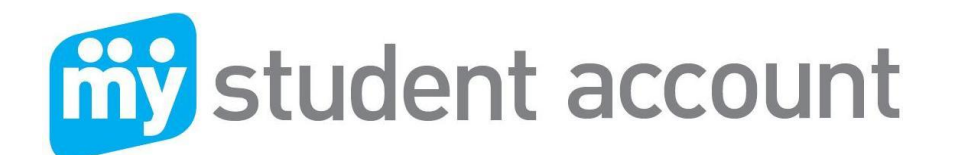

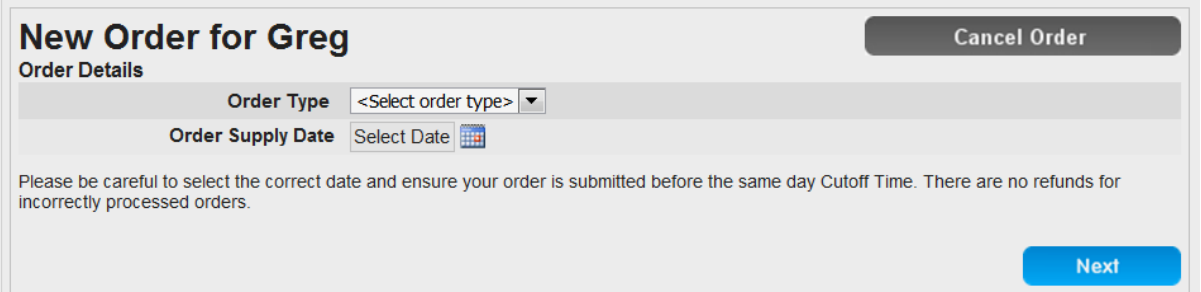

**Click the drop down arrow** next to Order Type to select type of order e.g. lunch or recess

**Click the Calender** next to Order Supply Date to select the day the order is required

**Click the Next Button** to the right of the screen to proceed to order selection

On the Order Screen (see sample below) you have the following functions to make ordering simple:

**Click the drop down arrow** next to <Select from all items list> to view categories

To order, simply **click the green arrow next to the item**. This item will then appear on your order pad, showing you the item and cost. Your account balance will also decrease by the cost of the item/s selected. **Click Next** when you have all items.

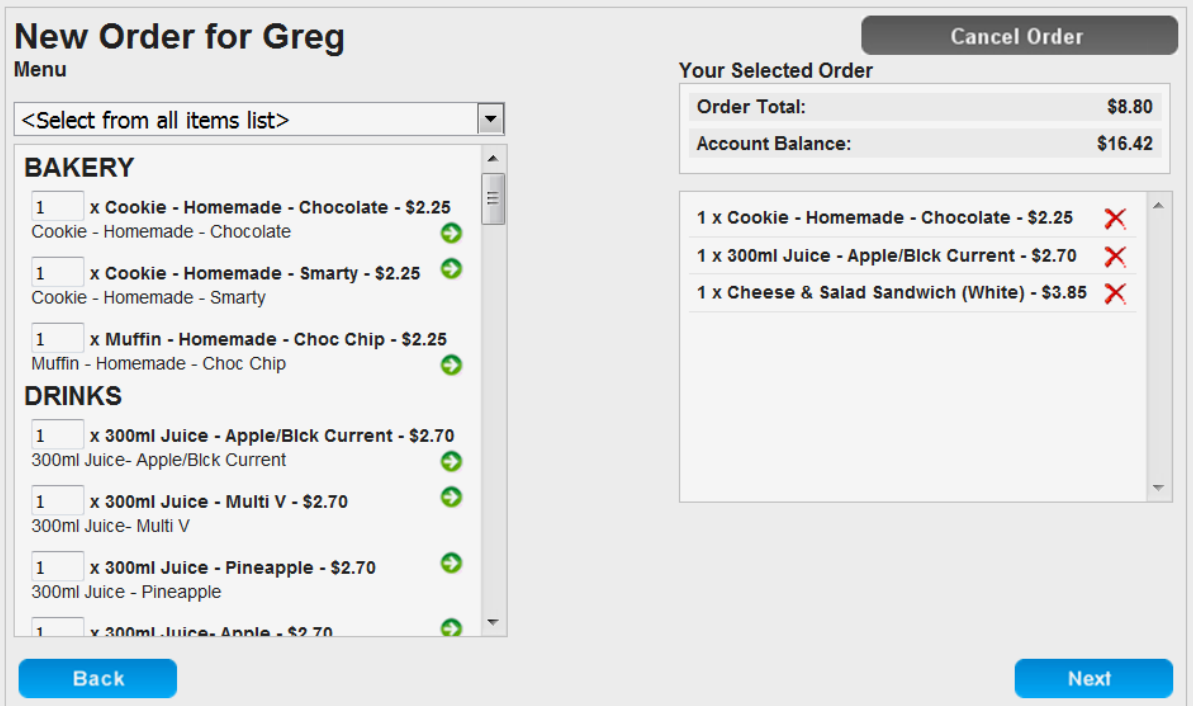

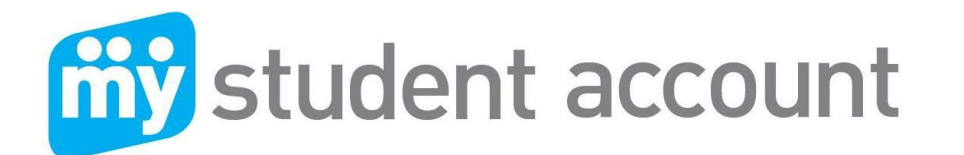

Your Order Total will now be summarised and displayed (Sample below)

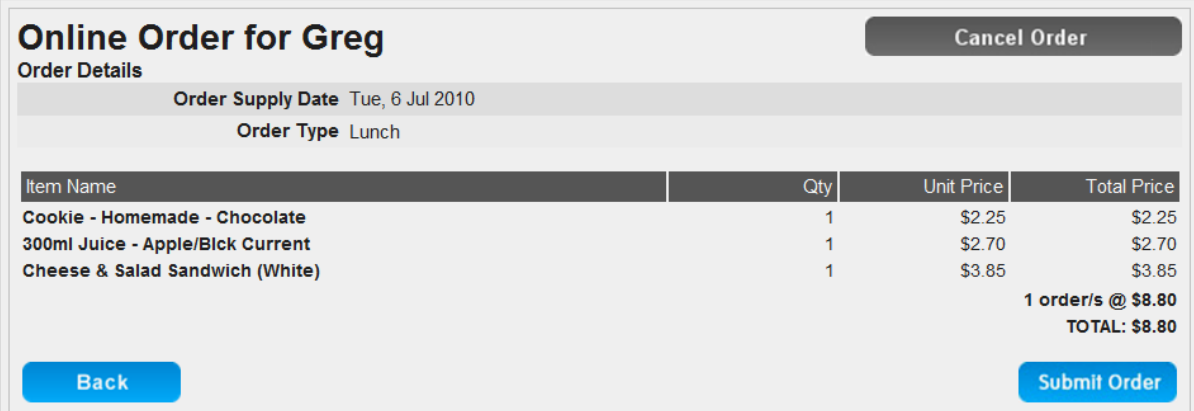

**By clicking Submit Order**, the details of your order will be sent to the location selected e.g. Junior Canteen, ready for staff preparation.

Please note that although your web account balance will show the amount less the cost of the order your "real" school funds are not debited until the order is processed at the school and prepared by staff on the day you selected i.e. Order Supply Date.

After submitting order you have the choice to Print the Order, Save as a Favourite or Finish

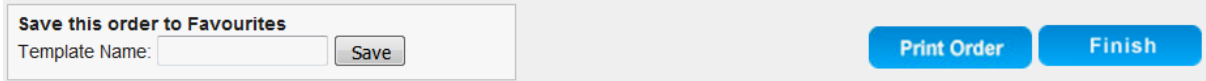

## **Need Help?**

To assist we require the following information:

- 1. Student Name and Number or Account Reference Number?
- 2. The nature of the issue, best description possible please?
- 3. The date and time the problem occurred?

**Phone:** 1300 369 783 **Fax:** 1300 138 015 **Email:** [support@mystudentaccount.com.au](mailto:support@mystudentaccount.com.au)

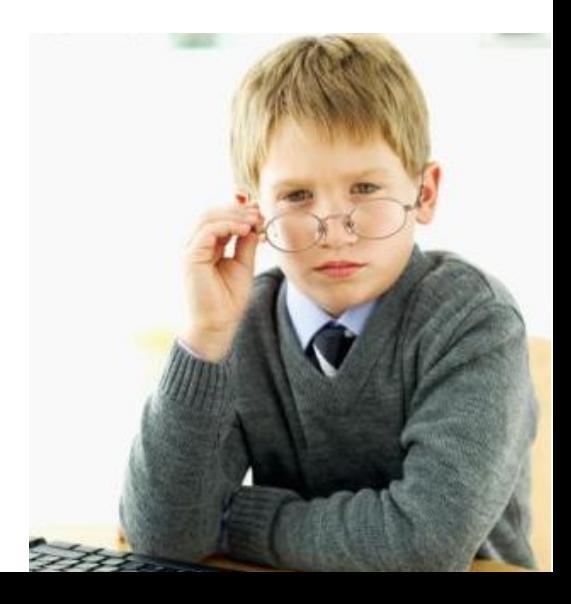